# **Reports in Export View**

The Teacher Panel contains the Reports option that you can use to track student progress and provide course completion statistics for each course in Jasperactive.

You can work with reports in Default view or in Export view. This document explains how to work with reports in Export view.

Step 1: Log in to your *Jasperactive* Teacher account.

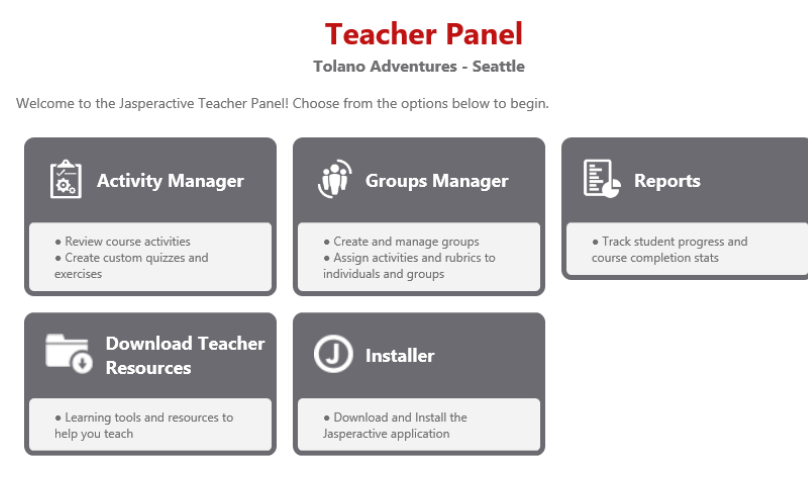

Step 2: Click the **Reports** option in the panel.

The Reports page appears and displays a two-tabbed window with a Go to Export view link. To work with reports in Export view, you must first switch to Export view.

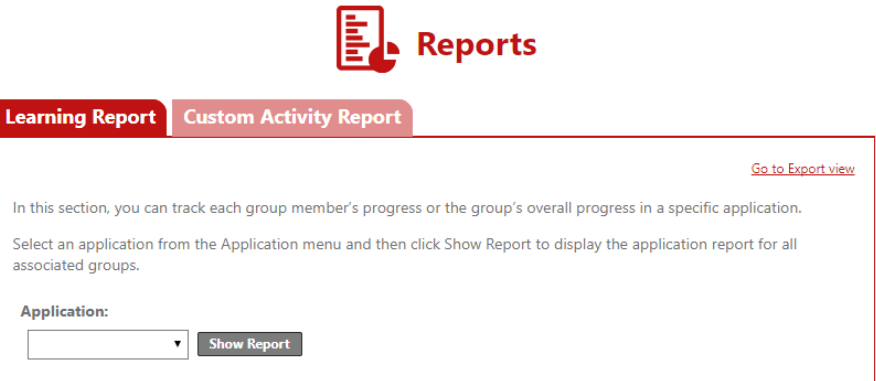

Step 3: In the upper-right corner of the window, click the **Go to Export view** link to switch to Export view. The window updates to show the options available in Export view.

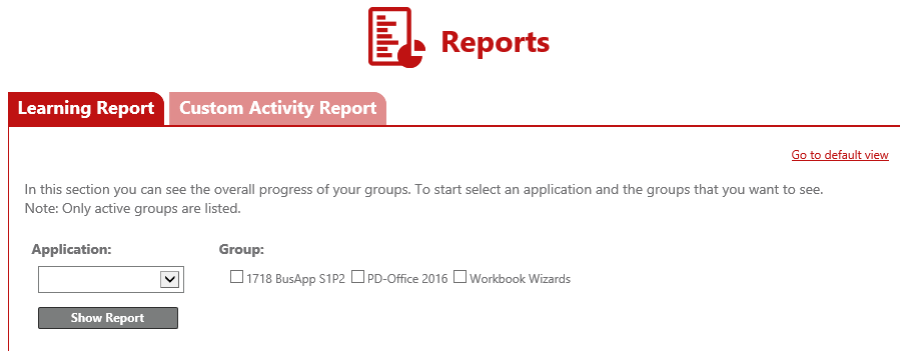

The window contains two tabs – the Learning Report tab and the Custom Activity Report tab.

Use the Learning Report tab to view reports that show overall progress and assessment scores for students in each of your groups. Use the Custom Activity Report tab to view reports that show student progress and scores on custom exercises and custom quizzes that you have assigned.

You can click the Go to default view link to work with reports in Default view. For information about working in Default view, please refer to the *Reports in Default View* article.

## **Generating Learning Reports**

Learning reports show course progress percentages and assessment scores for students within a Jasperactive group. You can generate these reports from the Learning Report tab in the Reports page.

To generate Learning Reports, perform the following steps.

- Step 1: In the Learning Report tab, click the drop-down arrow in the **Application** field to select a course.
- Step 2: Select the check box(es) for the groups for which you want to generate a report.

#### Step 3: Click **Show Report**.

The window expands to display a Learning report for the group. The report shows overall progress and grade statistics for the group. Student information and scores display within the student table on the Learning report, and a bar chart displays below the table.

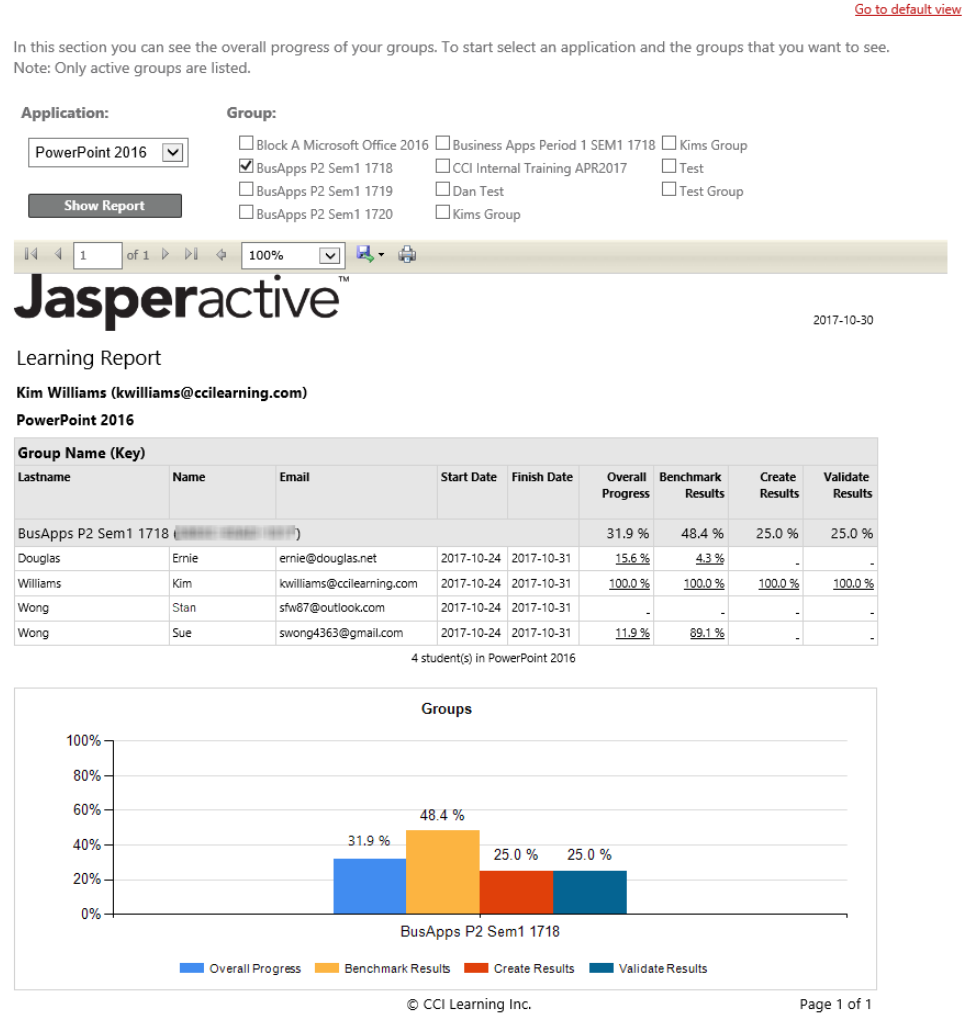

You can use the toolbar options that appear immediately below the Show Report button to navigate the report, change the zoom setting, print the report, and export the report in various formats. In the example shown, the available toolbar options are:

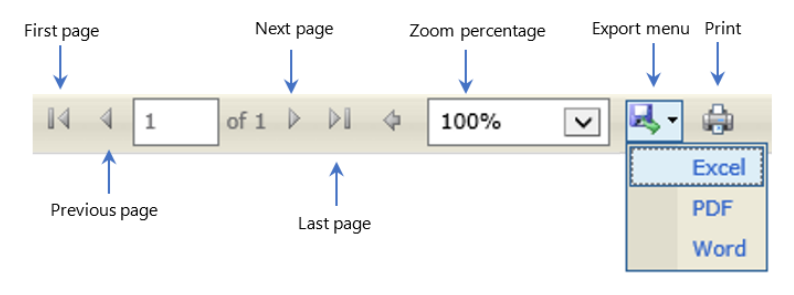

Not all the toolbar options are available in all report types.

For each student listed in the student table, you can generate an exercise result report to show assessment score details, or you can generate an individual overall progress report to view student performance for each lesson in the course.

### **Generating an Individual Exercise Result Report for an Assessment**

An exercise result report will show score details for the individual skills tested in each Jasperactive assessment. To generate an exercise result report for an assessment, click the score in the appropriate column in the student table. The exercise result report displays in a new window (or window tab, depending upon your browser settings).

To generate an exercise result report for an assessment for an individual student, perform the following steps.

Step 1: In the Learning report, in the student table, locate the row for the student whose score details you want to see, then click the appropriate score link in the **Benchmark Results**, **Create Results**, or **Validate Results** column.

The exercise result report for the assessment appears in a new window or window tab.

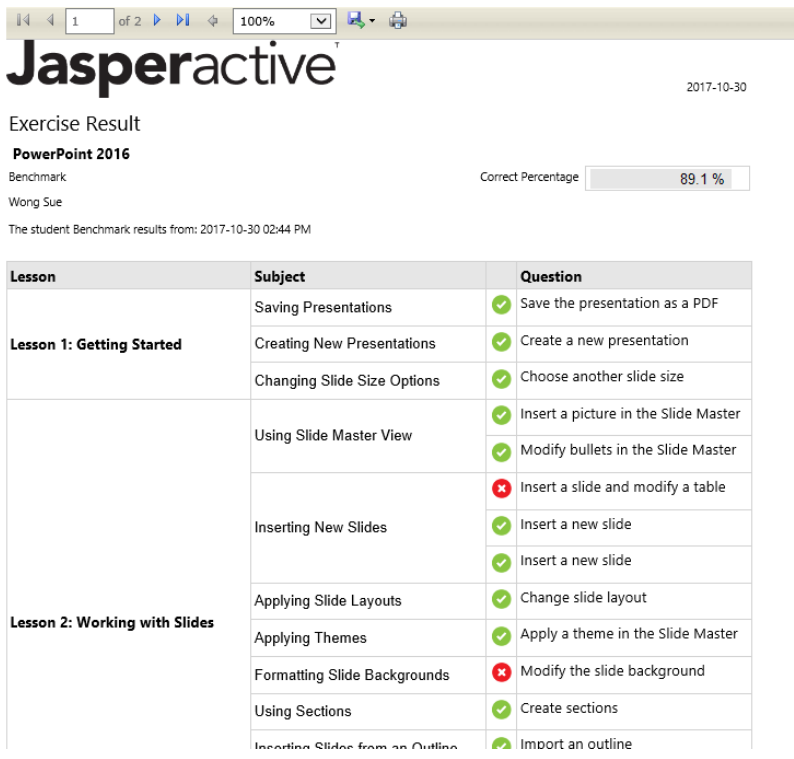

- Step 2: Print or export the result data using the toolbar options at the top of the page.
- Step 3: Close the exercise result report window (or window tab) to return to the Learning report.

### **Generating an Overall Progress Report for a Student**

You can generate an overall progress report for a student by clicking the student's name in the student table within the Learning report. You can also drill down through the available information in the overall progress report. Each link that you click as you drill down into the data generates a new report about the specific details and opens the report in a new window (or window tab). You can close the new window or window tab to return to the overall progress report.

To generate an overall progress report for a student, perform the following steps.

Step 1: In the Learning report, in the student table, locate the row for the student whose course progress details you want to view, then click the completion percentage link in the **Overall Progress** column.

The overall progress report displays in a new window or window tab.

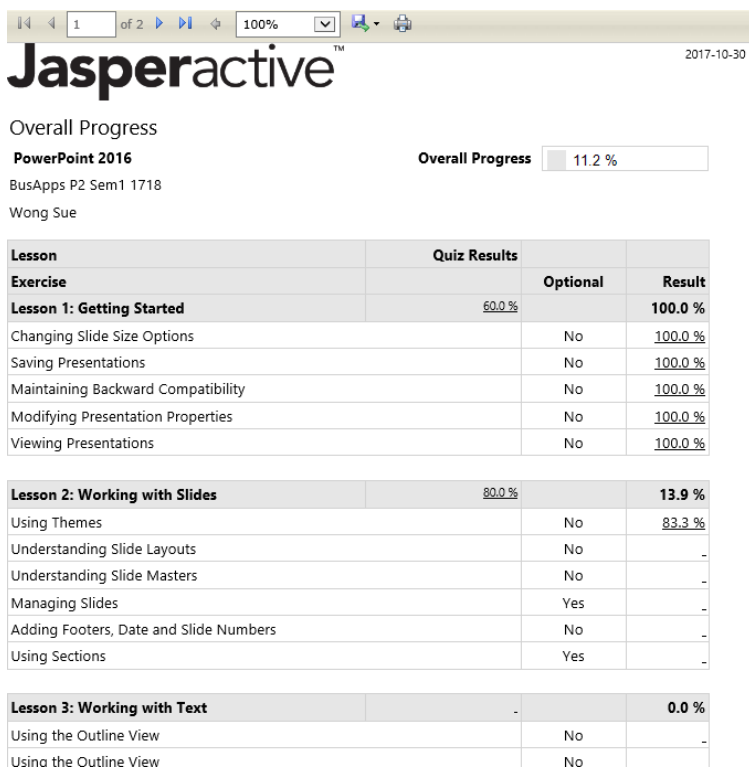

#### Step 2: To view a graph of the overall progress, click the **Last Page** navigation button in the toolbar above the report.

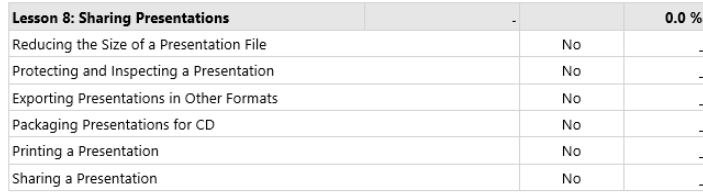

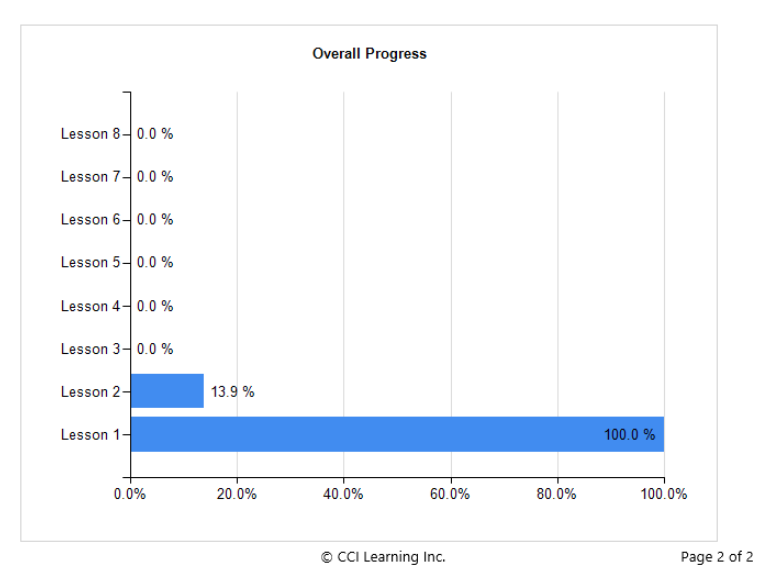

#### Step 3: Print or export the report data using the toolbar options at the top of the page.

You can click links in the overall progress report to generate reports about quiz scores for each lesson, and to generate reports about scores for individual exercises within each lesson.

#### **Generating an Exercise Result Report for Quiz Details**

You can generate an exercise result report that displays detailed information about how a student scored on each lesson quiz.

To generate a report with detailed lesson quiz information, perform the following steps.

Step 1: In the overall progress report, click the score link for the appropriate lesson in the **Quiz Results** column.

The exercise result report for the selected quiz displays in a new window or window tab.

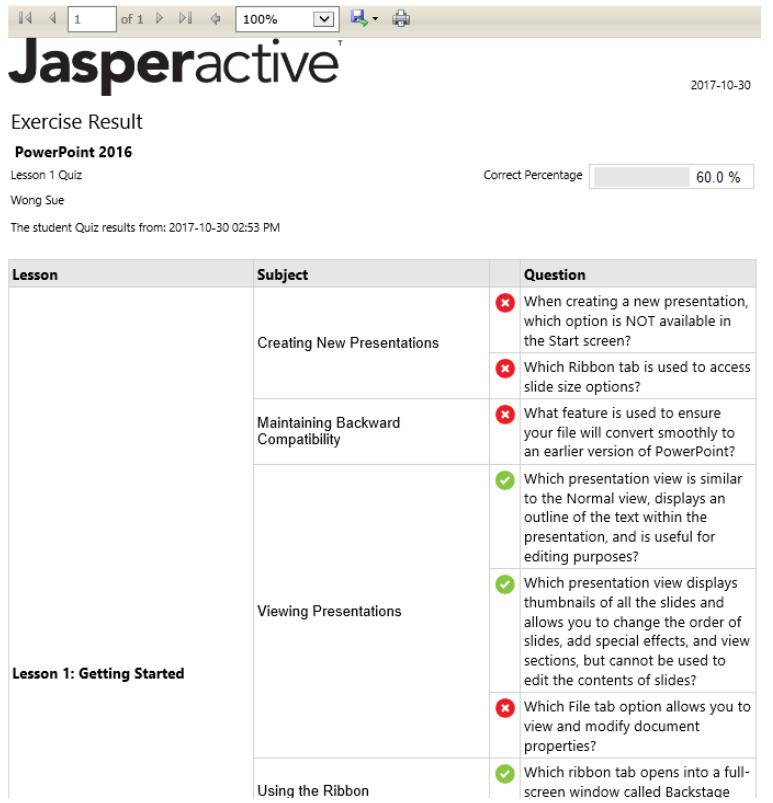

- Step 2: Print or export the report data using the toolbar options at the top of the page.
- Step 3: Close the exercise result report window (or window tab) to return to the overall progress report.

#### **Generating an Exercise Result Report for Lesson Exercises**

You can also generate an exercise result report that displays detailed information about how a student scored in each lesson exercise.

To generate a report with detailed lesson exercise information, perform the following steps.

Step 1: In the overall progress report, click the score link for the appropriate exercise in the **Result** column.

The exercise result report for the selected exercise displays in a new window or window tab.

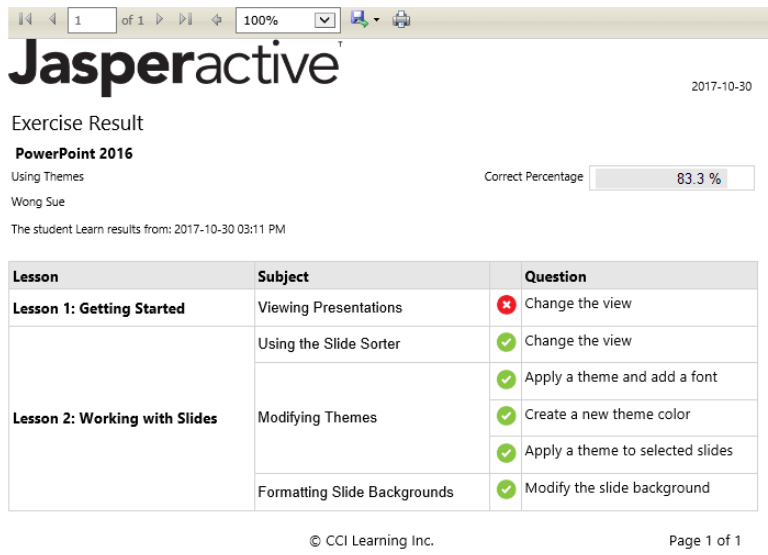

- Step 2: Print or export the report data using the toolbar options at the top of the page.
- Step 3: Close the exercise result report window (or window tab), and then close the overall progress report window (or window tab).

## **Viewing Custom Activity Reports**

If you have assigned custom exercises or quizzes to your students, you can work in the Custom Activity Report tab to generate a report of your students' progress on those custom elements.

To generate a Custom Activity report, perform the following steps.

Step 1: In the Reports page, click the **Custom Activity Report** tab.

The Custom Activity Report window appears.

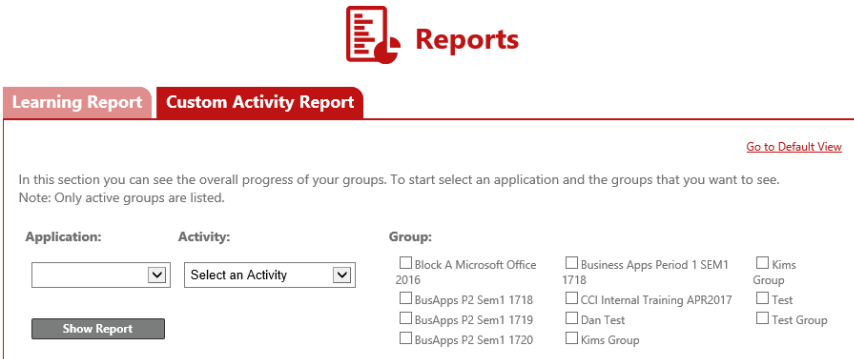

- Step 2: In the Custom Activity Report tab, click the drop-down arrow in the **Application** field to select a course.
- Step 3: Click the drop-down arrow in the **Activity** field to select the desired custom activity.
- Step 4: Select the check box(es) for the group(s) whose data you want to see.

 $\mathbf{r}$ 

#### Step 5: Click **Show Report**.

The window expands to display a custom activity report for the selected group(s). The report shows overall scoring for the group(s).

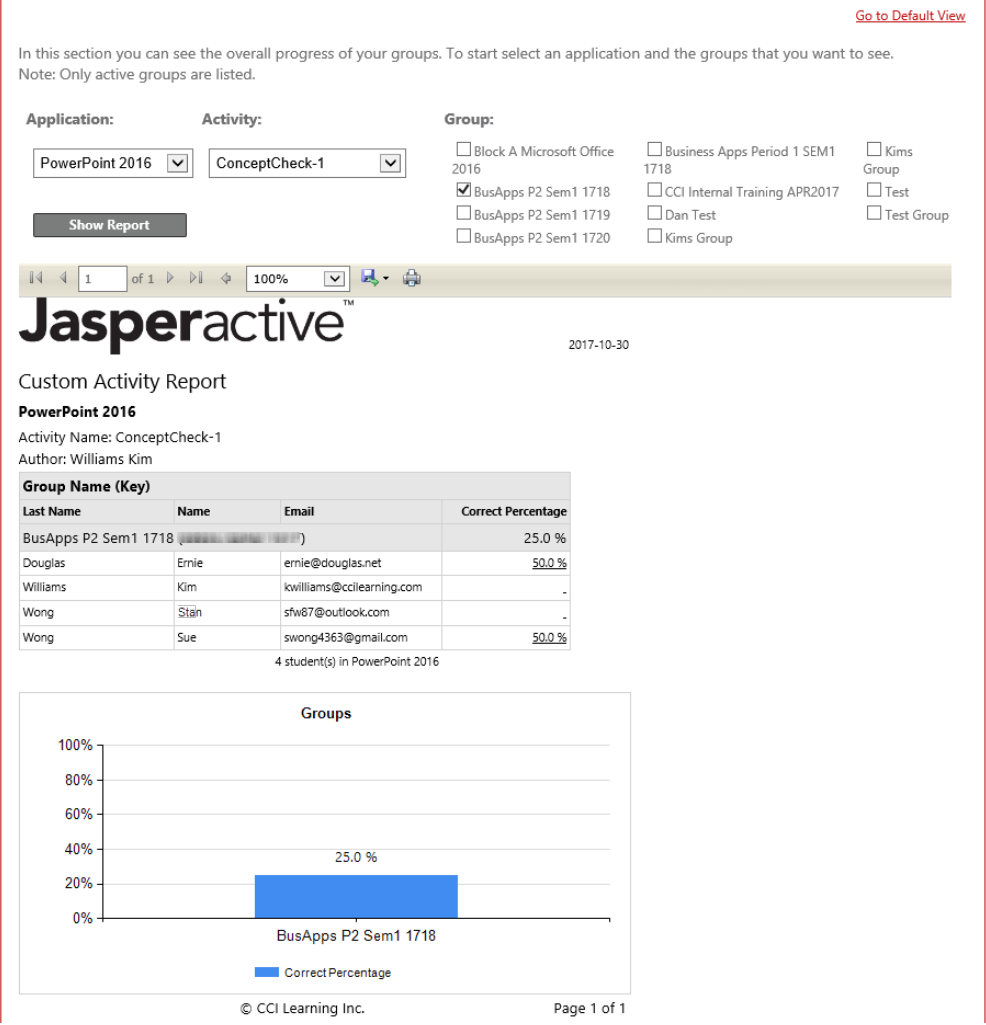

Student information and scores display within the student table in the report, and a bar chart displays below the table.

Step 6: Print or export the report data using the toolbar options at the top of the page.

## **What's Next?**

You can work with reports in Default view if you want to examine student progress and course completion statistics for each course in Jasperactive without the need to generate printouts or export report data. Please refer to the *Reports in Default View* article for details.

If you need further assistance, contact Jasperactive Support [\(http://support.jasperactive.com/\)](http://support.jasperactive.com/) or call them at (800) 668-1669.